# Multi District Litigation

#### PACER REQUIREMENTS

To register to practice in the Northern District, you must have an upgraded individual PACER account. If you do not have an upgraded individual PACER account, use the UPGRADING PACER ACCOUNT instructions found **HERE.**

#### NAVIGATING TO ADMISSION APPLICATION

Once you have an upgraded PACER account, follow the instructions below to Apply for Admission to practice in the Northern District Court.

- 1. Navigate to www.pacer.gov
- 2. Click Manage My Account at the very top of the page

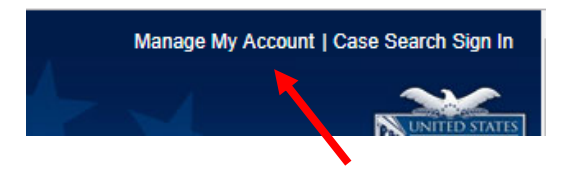

3. Login with your upgraded individual PACER account username and password.

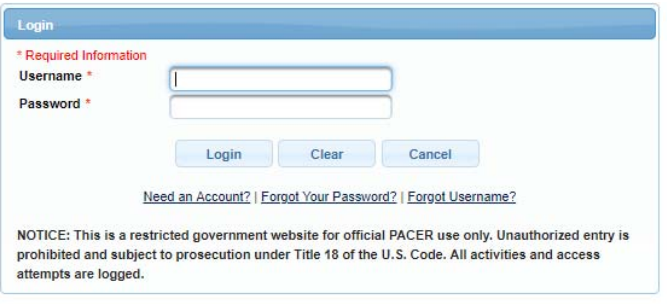

**4.** Click on the **Maintenance** tab and select **Attorney Admission/e‐file Registration** 

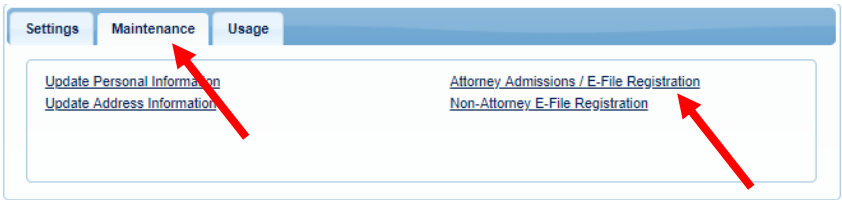

## Multi District Litigation

5. Select US District Courts then Oklahoma Northern District Court from the drop‐down menus and click **NEXT**

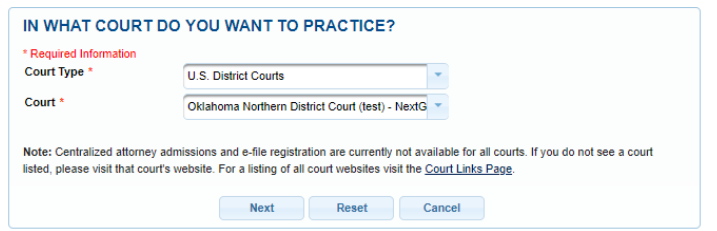

6. Select Multi‐District Litigation

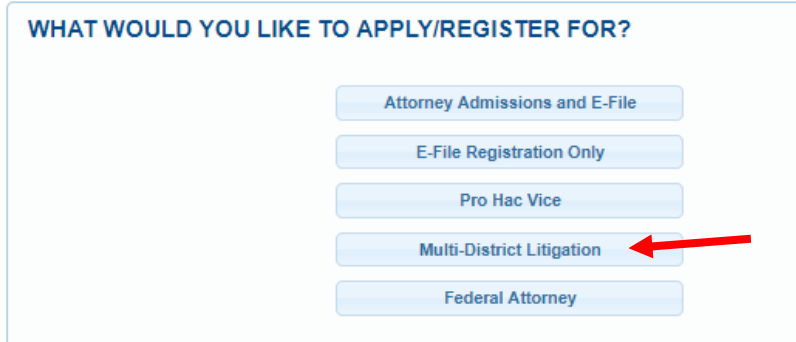

#### E‐FILE REGISTRATION

Review and correct the information populated into the Filer Information Section and Complete the ADDITONAL FILER INFORMATION section (REQUIRED). Make sure to provide the MDL Case Number. Note that HTML is the preferred Email Format. Click **NEXT**.

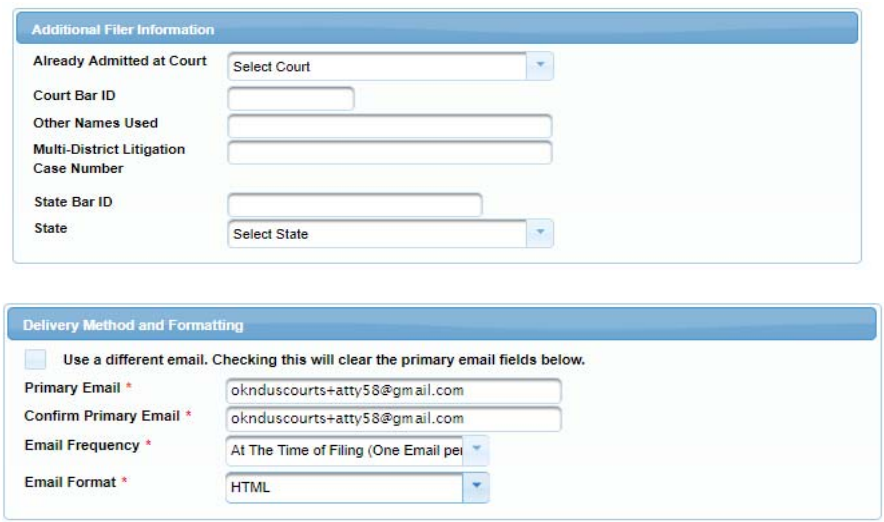

# Multi District Litigation

### PAYMENT INFORMATION

Set default payment information, if desired (not required). Click **NEXT**.

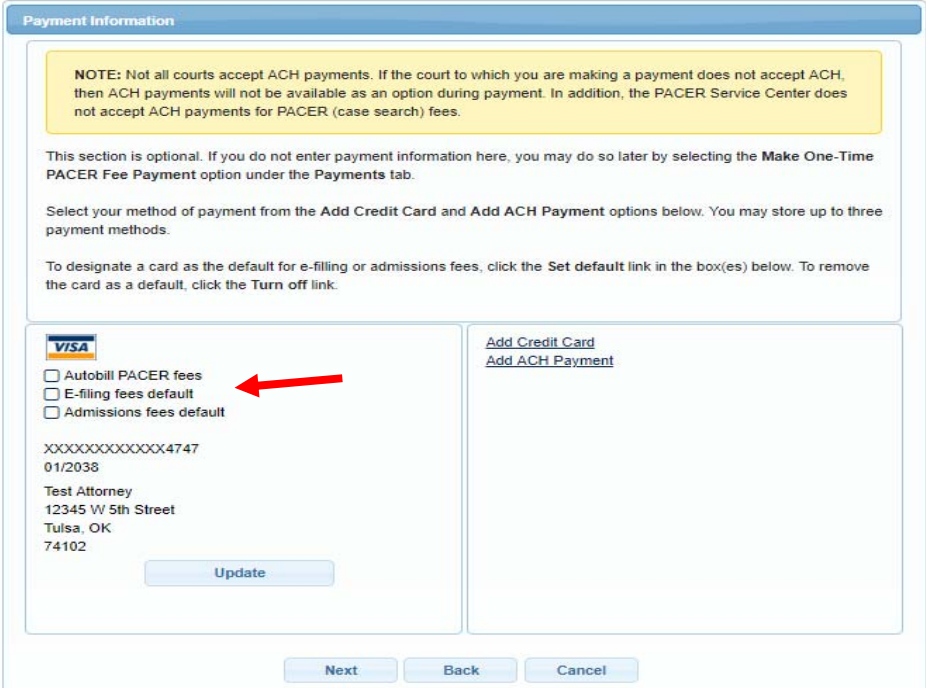

#### E‐FILING TERMS OF USE

Review the Attorney E‐Filing Terms and Conditions and click the boxes acknowledging review and agreement. And click **SUBMIT**.

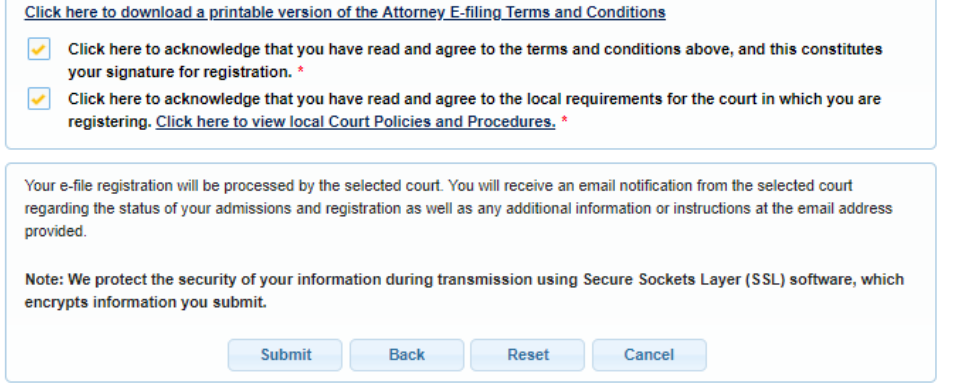

# Multi District Litigation

### AFTER SUBMISSION

The Court will review your application and, if necessary, will provide you with further instructions through the email address provided. You will be notified via email when the Court has processed your request. NOTE: It may take up to (3) business days for the Court to process your request.